# **Инструкция по работе с Zoom для воспитателей**

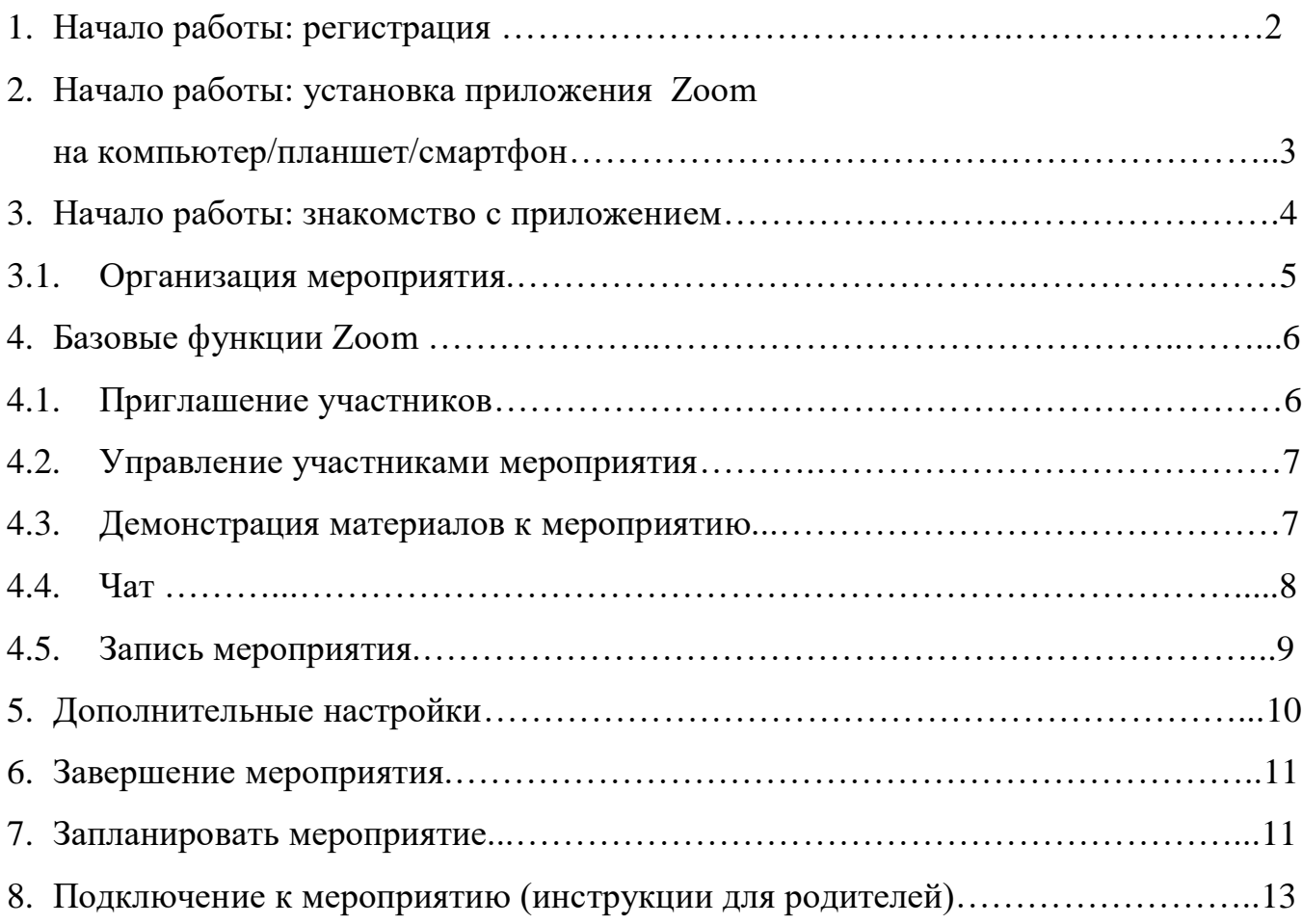

## **1. Начало работы: регистрация**

1. Зайдите на страницу платформы: **[https://zoom.us](https://zoom.us/)** . В правом верхнем углу нажмите на кнопку "Зарегистрируйтесь бесплатно" (здесь и далее нужные кнопки и команды будут обведены красным)

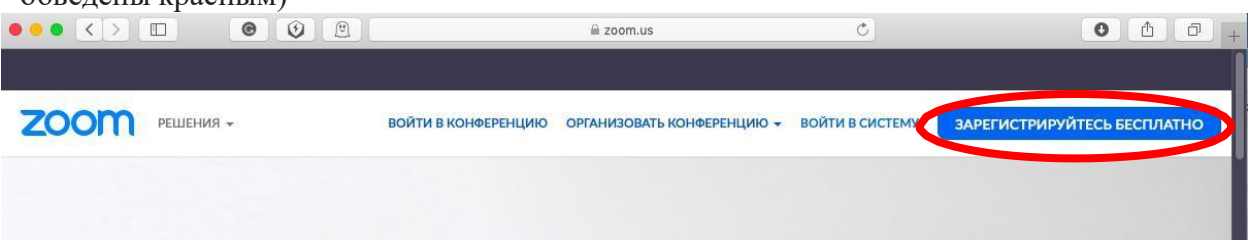

2. Введите адрес Вашей почты, проверочный код и нажмите кнопку "Регистрация"

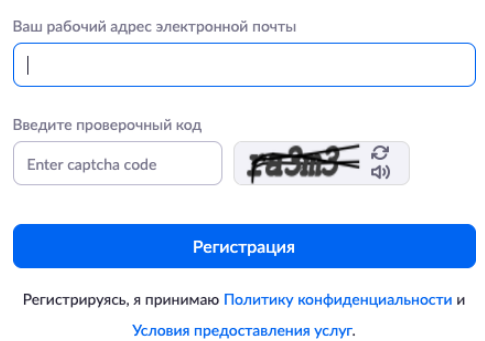

3. После нажатия кнопки «Регистрация» Вы увидите следующую надпись:

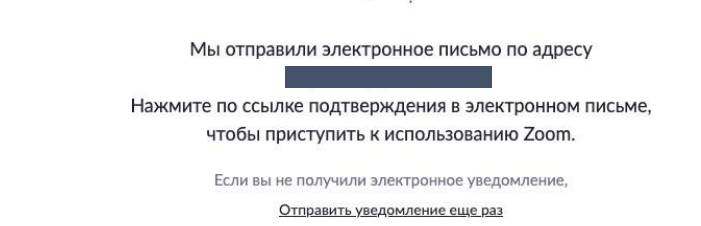

 $\mathcal{A}$ .

4. Откройте свою почту. Активируйте аккаунт Zoom, пройдя по ссылке в письме (в случае, если письмо не пришло в течение 10 минут – проверьте папку «Спам»)

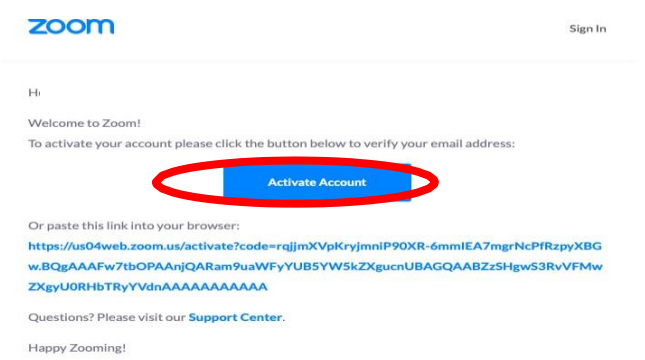

5. После нажатия на кнопку «Активировать аккаунт» Вас попросят ввести свое имя, фамилию и придумать пароль для доступа в Zoom. Обратите внимание, что пароль должен содержать буквы разного регистра и цифры, а также быть длиной не менее 8 символов.

### Бесплатная регистрация

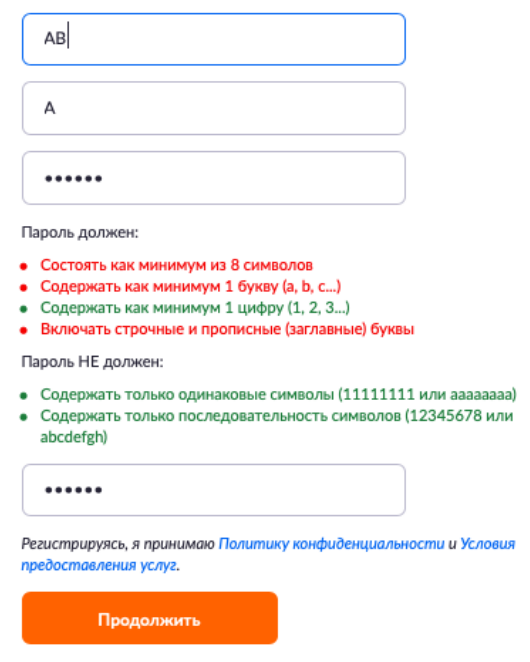

6. После указания регистрационных данных и пароля нажмите кнопку «Продолжить». Поздравляем, Вы зарегистрировались на платформе Zoom и теперь можете начинать работать.

# **2. Начало работы: установка приложения Zoom на компьютер/планшет/смартфон**

#### *1. Для начала работы Вам обязательно понадобится приложение на любом электронном устройстве.*

Зайдите на страницу <https://zoom.us/download> и выберите нужную опцию:

- a. Для компьютера: "Клиент Zoom для конференций"
- b. Для смартфона / планшета: "Мобильные приложения Zoom"

#### *Установка на компьютере:*

Скачайте файл из раздела "Клиент Zoom для конференций". После загрузки откройте файл запуска программы и выполните шаги по установке программы. На компьютерах с операционной системой Windows установка приложения выглядит как полоса загрузки.

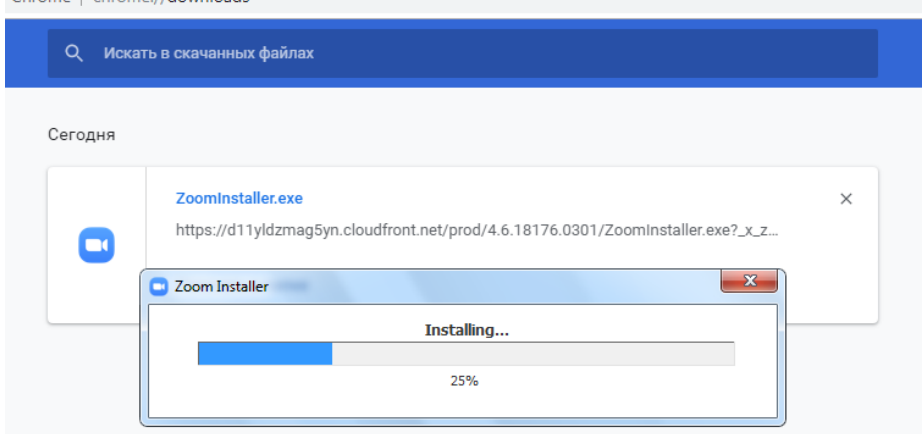

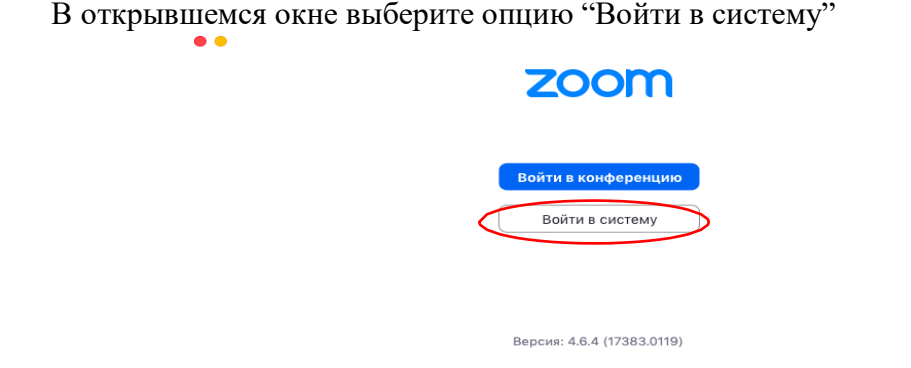

Введите почту, указанную при регистрации, и пароль. Нажмите галочку «Не выполнять выход» если не хотите при каждом входе в программу вводить почту и пароль. Нажмите кнопку «Войти в систему», чтобы начать работать в приложении. ..

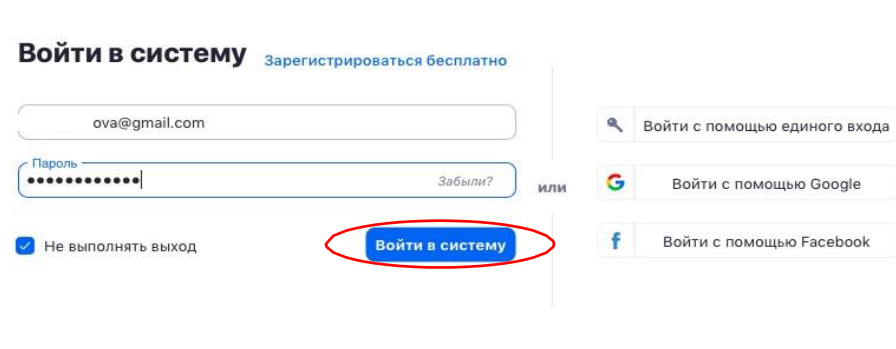

< Назад

Теперь Вы готовы проводить онлайн-трансляции.

#### *Установка на смартфоне/планшете:*

- 1. Найдите в AppStore или Google Play приложение «Zoom Cloud Meetings» и установите его.
- 2. Выполните шаги по авторизации в приложении аналогично пп.2.3-2.6.

## **3. Начало работы: знакомство с приложением**

Сохраненные **1.** После нажатия на иконку приложения Zoom перед Вами откроется рабочее окно приложения.

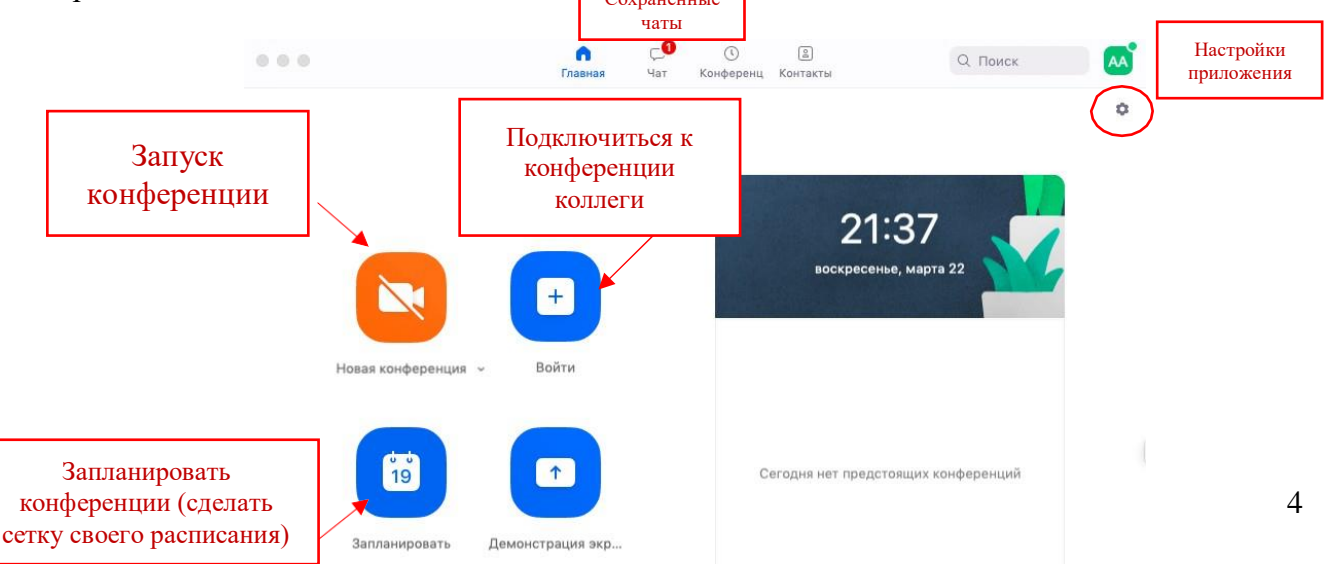

- 2. Вся основная работа идет через кнопку «Новая конференция» через нее воспитатель может начать свое мероприятие.
- 3. Кнопка «Войти» потребуется только в том случае, если Вы захотите подключиться к меропритию коллеги (также подойдет для подключения со стороны родителей);
- 4. Кнопка «Запланировать» позволяет выставить заранее название мероприятия, дату и ссылку на него заранее (это дает возможность разослать ссылку участникам до начала вебинара, а также выставить дополнительные настройки и добавить мероприятие в свой Google-календарь);
- 5. Кнопка «Демонстрации экрана» позволяет подключиться к другому меропритию (при наличии идентификатора) и показывать свой экран;
- 6. Вверху расположена панель, где можно просмотреть сохраненную историю чатов, прошедшие и будущие меропрития и добавленные контакты в Zoom.

7. В правом верхнем углу также расположена кнопка Настроек приложения, изображенная в виде шестеренки.

### **3.1. Организация мероприятия**

*ВАЖНО: на бесплатном аккаунте Zoom мероприятия для более чем 2-х участников длится 40 минут. Несмотря на то, что во время карантина Zoom дает несколько подключений длительностью более 40 минут в качестве подарка, через 4-5 семинаров это ограничение возвращается. После этого каждое меропритие потребует нового подключения каждые 40 мин/генерацию новой ссылки.*

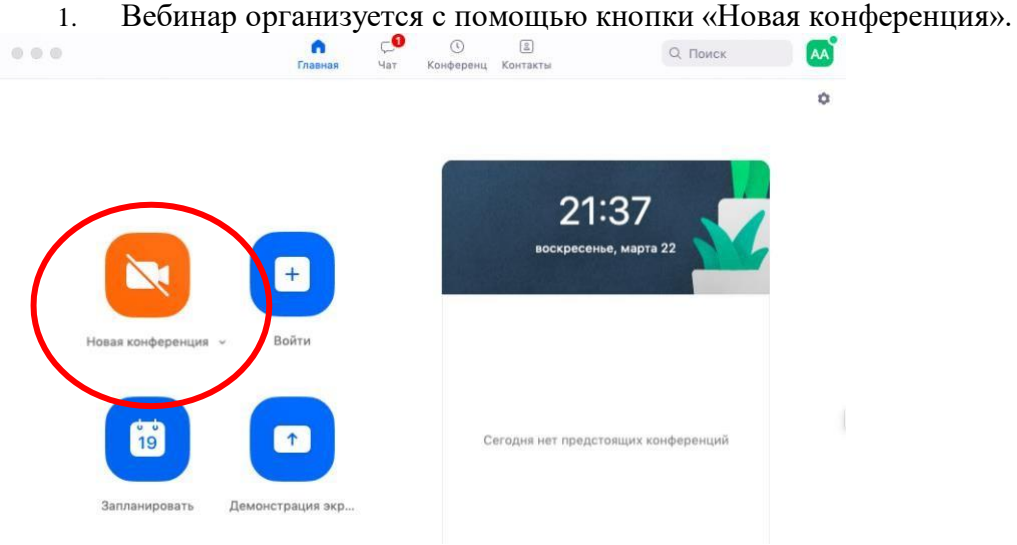

2. Вебинар можно организовывать в двух режимах:

а) Режим «Мгновенная конференция», при которой каждый раз создается новая ссылка доступа (предустановленный вариант);

б) С использованием личного идентификатора конференции (PMI);

 Режим можно выбрать, нажав на кнопку выпадающего меню справа от надписи «Новая конференция».

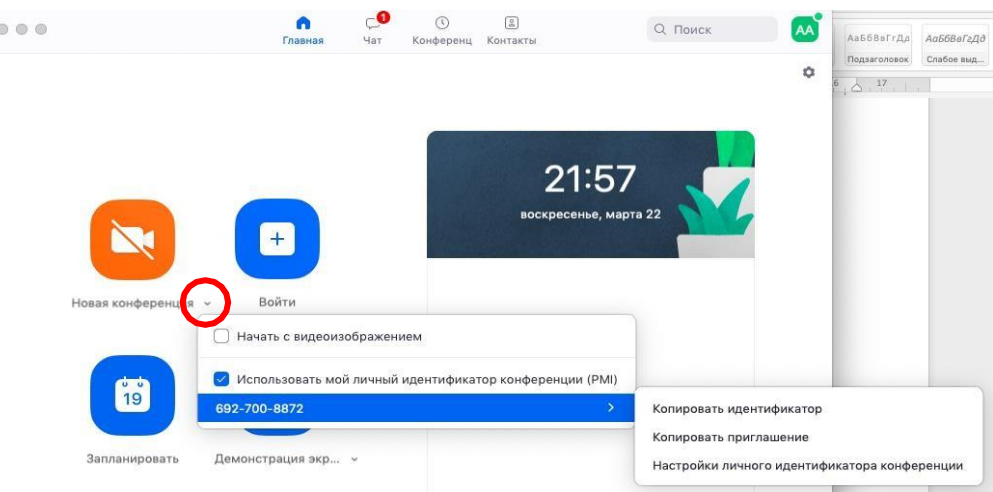

3. На первое время рекомендуется ставить галочку «Использовать мой личный идентификатор»: такая настройка позволит создать Вам постоянную ссылку на Ваше мероприятие. Это облегчит переподключение через 40 минут, а также позволит высылать ссылку заранее родителям.

 При режиме без использования личного идентификатора каждые 40 минут будет создаваться новая ссылка, которую нужно высылать родителям.

4. В этом же меню настроек Вы можете выбрать, включать ли автоматически камеру Вашего ноутбука или нет (Поставьте галочку около «Начать с видеоизображением» на случай, если Вам сразу нужна вебкамера).

*5.* После того, как Вы выбрали настройки и нажали кнопку «Новая конференция» откроется окно непосредственно с мероприятием.

## **4. Базовые функции Zoom**

#### 4.1. Приглашение участников

 Кнопка приглашения участников позволяет скопировать ссылку и разослать ее родителям. Кнопка «Копировать приглашение» позволяет скопировать текст для электронного письма, автоматически созданный Zoom.

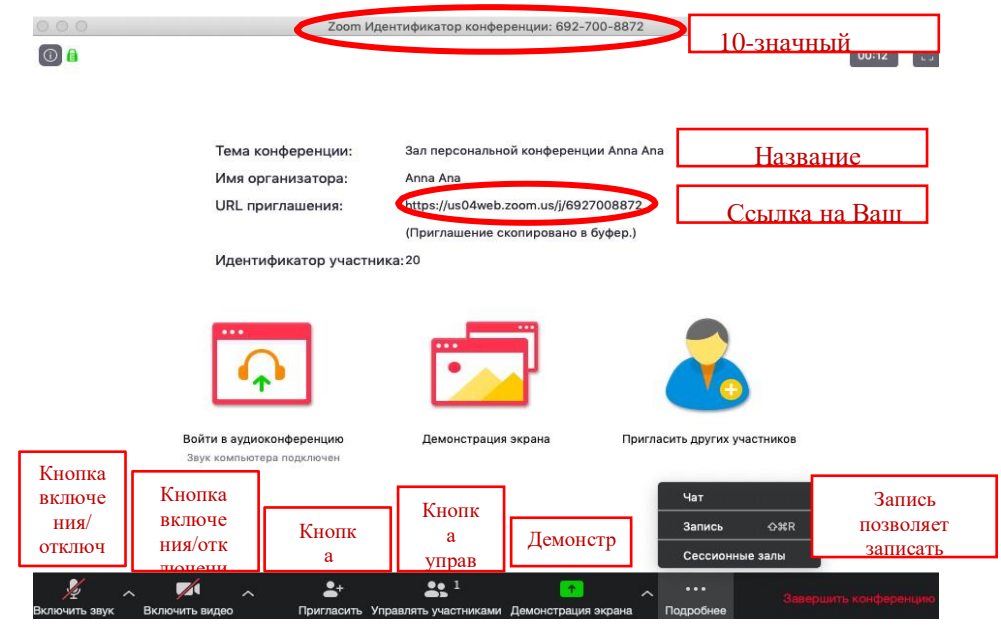

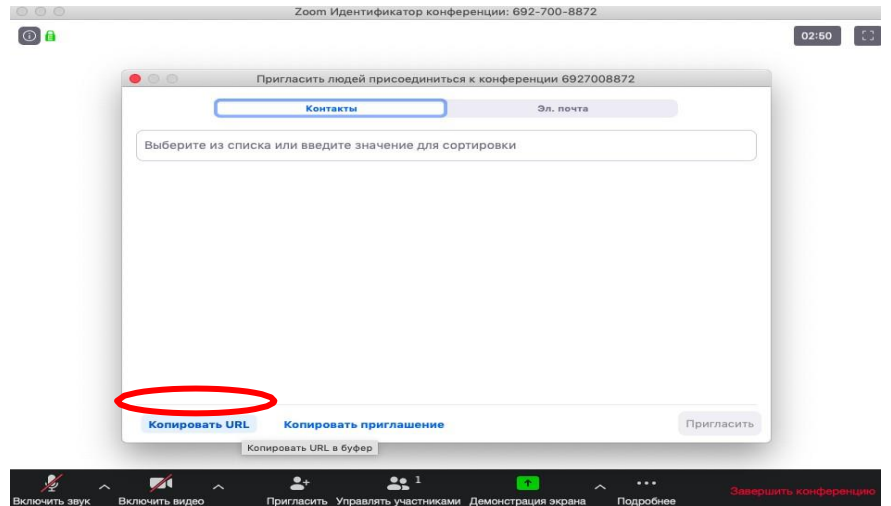

#### 4.2. Управление участниками мероприятия

 Нажимая на «Управлять участниками» Вы можете видеть всех, кто присоединился к Вашему мероприятию (появляется окно справа или выплывает отдельное окошко). В правом нижнем углу Вы можете выставить дополнительные настройки: отключение у всех участников микрофона; звуковое оповещение о том, что кто-то подключился/отключился от мероприятия; возможность участникам переименовываться.

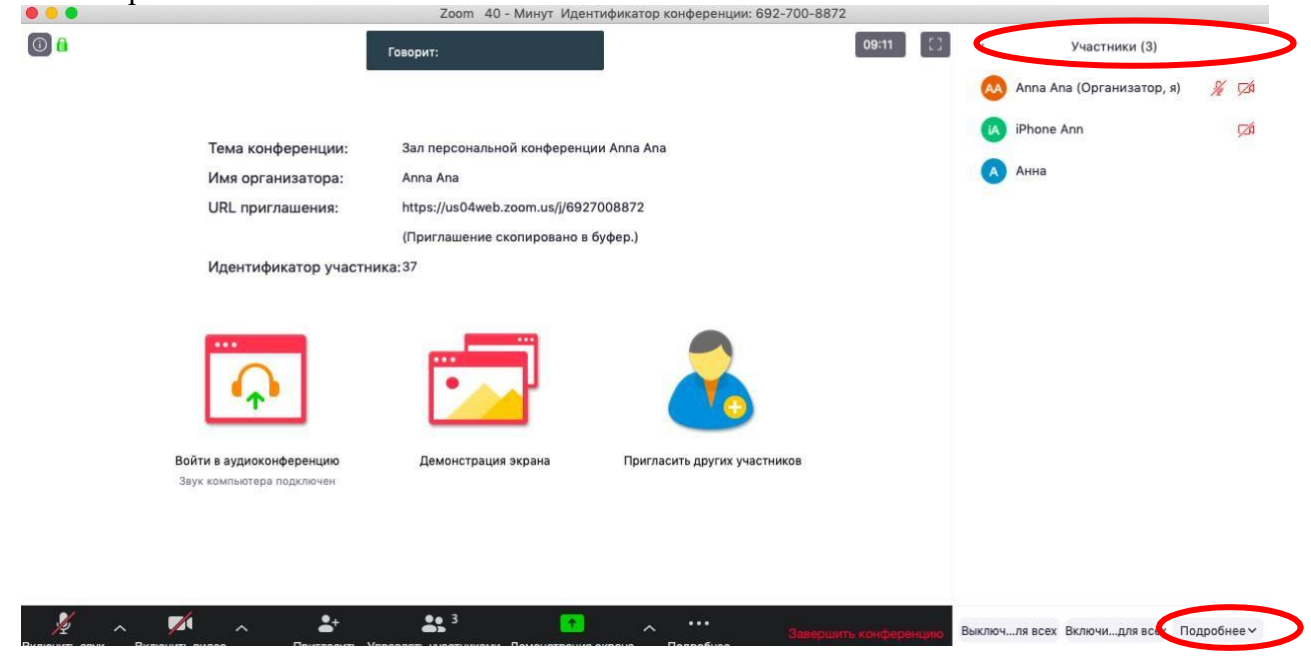

#### 4.3. Демонстрация материалов к мероприятию:

- 1. Откройте презентацию/необходимый файл на компьютере.
- 2. Нажмите на кнопку «Демонстрация экрана».
- 3. В появившемся окне выберите файл с презентацией (как на фото ниже) и нажмите кнопку «Демонстрация экрана»

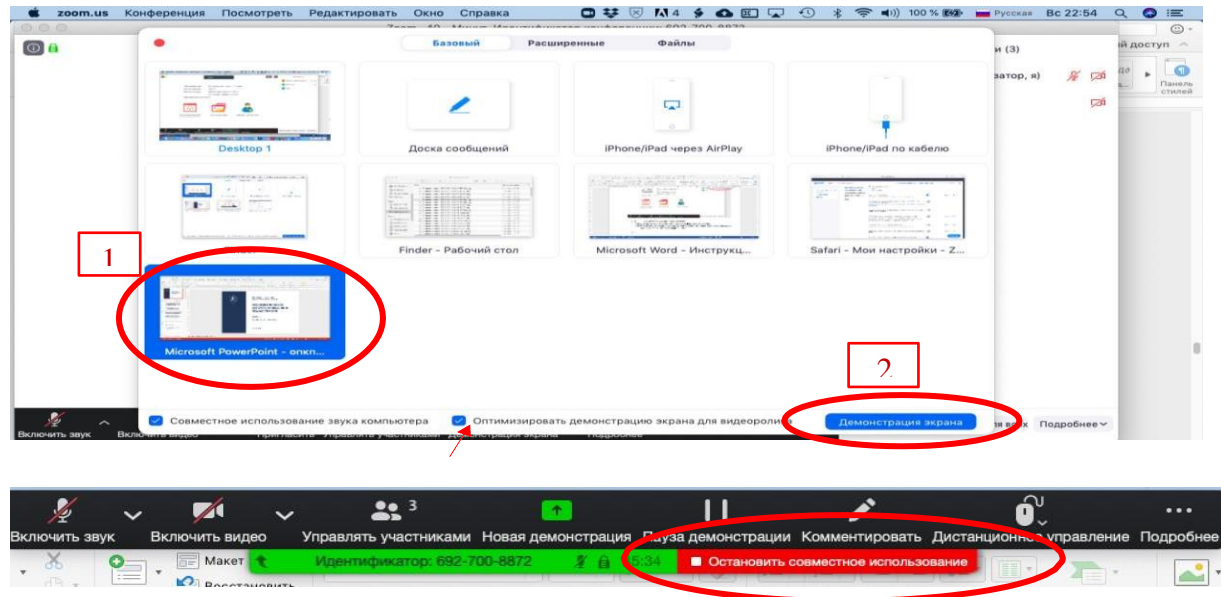

Во время трансляции экрана Вы, а также остальные участники мероприятия могут комментировать слайды с помощью дополнительного инструмента «Комментировать» (т.е. рисовать, обводить, ставить галочки). При нажатии на кнопку «Комментировать» появится дополнительное меню. Эта функция удобна для того, чтобы выделить что-то на слайде. Вы (как организатор конференции) можете удалять (стирать с помощью инструмента Ластик) все заметки и комментарии. Участники – только те записи, которые нанесли они сами. Чтобы выйти из этой функции, нажмите на крестик в левом верхнем углу дополнительной панели.

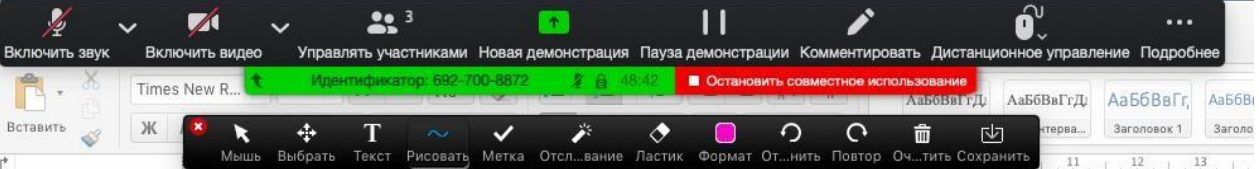

### 4.4. Чат

Нажатие кнопки Чат позволяет открыть окно общения с участниками. В чате можно писать как всем участникам, так и кому-то лично

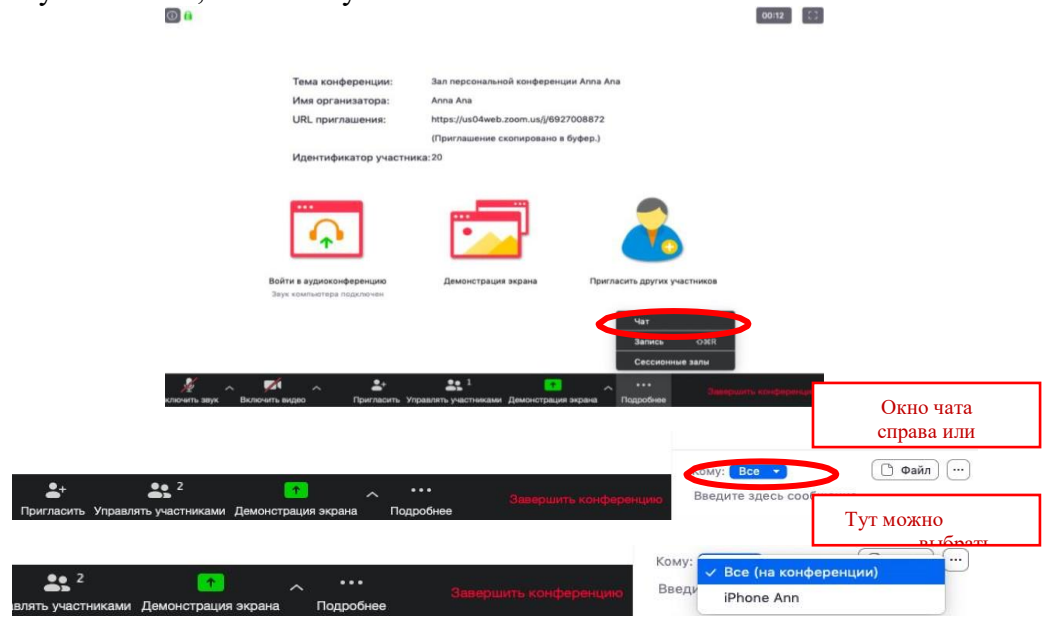

Окно чата позволяет даже прикреплять файлы и высылать их в общую беседу, однако, на мобильных версиях (на смартфонах и планшетах) высланные файлы не отображаются.

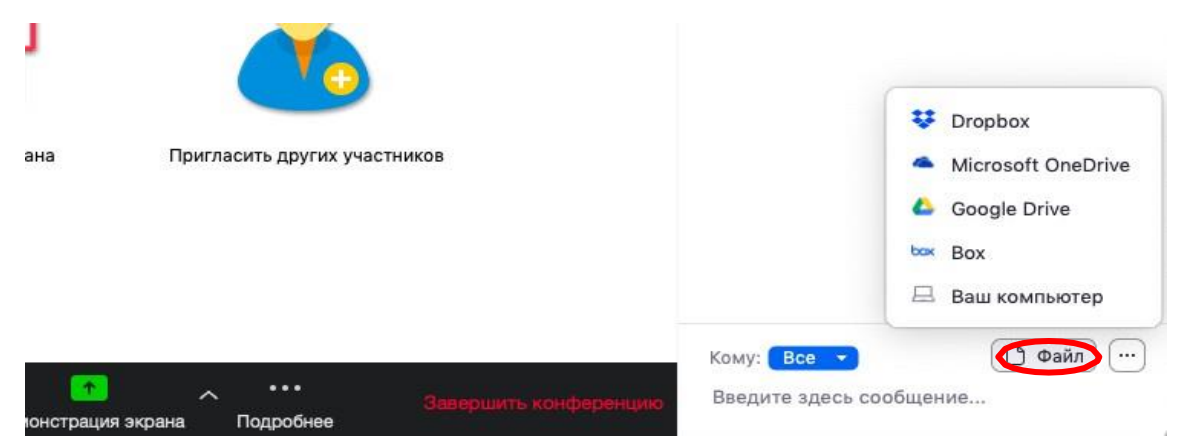

Кнопка рядом с «Файл» позволяет настраивать возможности сохранения чата.

*ВАЖНО: в чат можно вставлять скопированные ссылки/текст и прочее ТОЛЬКО через щелчок правой кнопкой мыши. Стандартные команды CTRL+V в чате не срабатывают*.

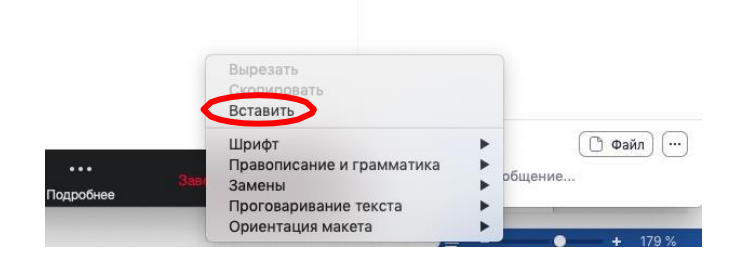

#### 4.5. Запись мероприятия

Иногда для работы требуется запись всего мероприятия. Для этого предусмотреныдве функции:

- При начале мероприятия нажать на три точки на панели управления и выбрать «Запись» (или воспользоваться горячими клавишами, предлагаемыми в Zoom: ALT+R для Windows и Shift+cmd+R для MacOS) сразу после начала мероприятия;
- Выставить автоматическую запись в панели настроек.

Место для хранения записей Вы выбираете самостоятельно в меню настроек

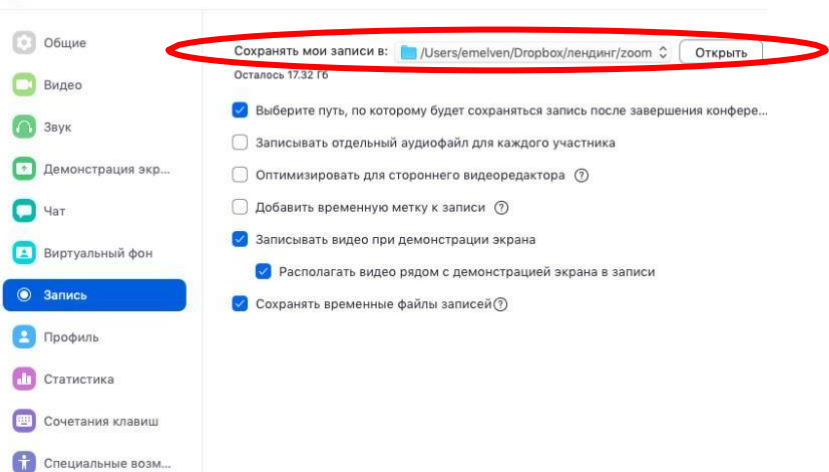

В выбранной папке для каждого мероприятия Zoom создает отдельную папку с файлами и указанием даты/времени.

 После того, как Вы завершите мероприятие, Zoom автоматически будет конвертировать произведенную запись, а также задавать вопрос о месте сохранения файла:

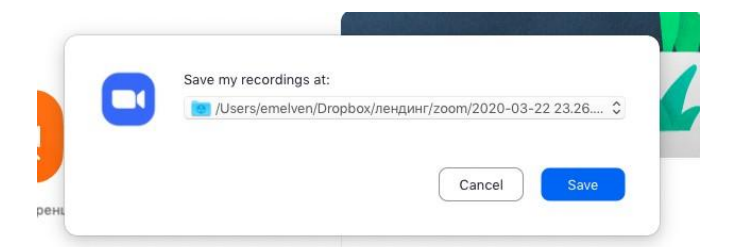

 Нажмите кнопку «Сохранить» если хотите сохранить запись. По умолчанию любая видеозапись мероприятия носит название Zoom\_0.mp4

 Если Вы случайно сбросили конвертацию файла или его сохранение, ее всегда можно запустить заново. Файлы для конвертации сохраняются в ту же папку, что и сам файл. Дважды щелкните на нужном файле и конвертации и она начнется заново.

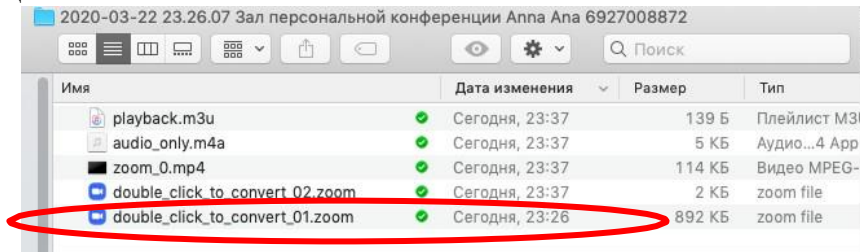

Zoom отдельно записывает и аудифойл вебинара. Файл хранится в той же папке, что и само мероприятие.

# **5. Дополнительные настройки**

Доступ по ссылке:<https://us04web.zoom.us/profile/setting>

В расширенных настройках удобно выставлять:

- настройка звуков и видео участников при подключении (можно всем заранее отключить микрофоны, чтобы не шуршали при подключении);

- звуковое уведомление о подключившихся/вышедших;

- возможность передачи файлов (происходит через чат, но скачивать файлы могут только

те, кто работает с компьютера. С мобильных устройств файлы в чате не отображаются);

- возможность участникам подключаться раньше организатора;

- настройка возможности смотреть мероприятие без установки приложения Zoom (опция

«Показать ссылку «Войти из браузера»»);

- и многое другое. Каждая опция подробно расписана. Если вдруг у Вас в браузере Zoom на иностранном языке, внизу страницы есть возможность язык поменять;

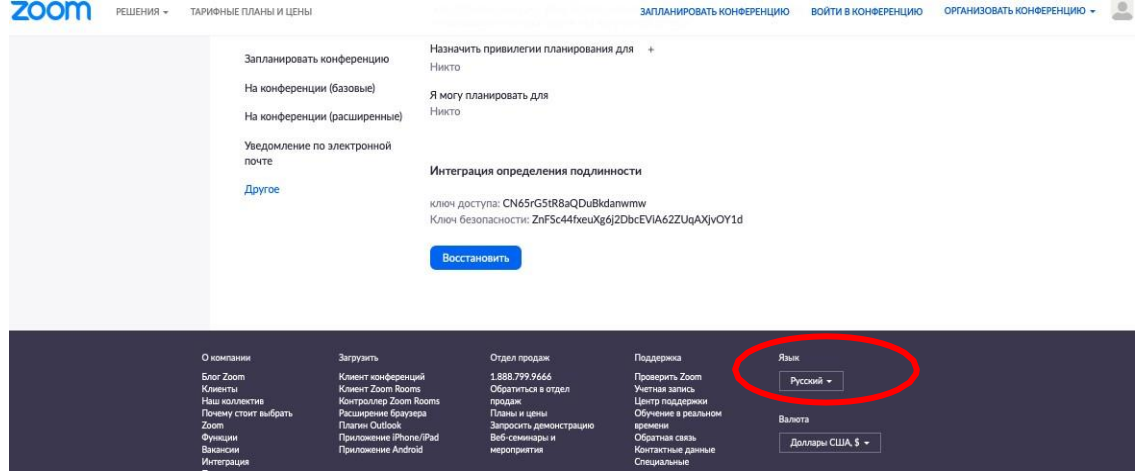

# **6. Завершение вебинара**

Нажмите кнопку «Завершить конференцию»<br>© © ©  $\odot$   $\odot$  $\begin{bmatrix} 0 & 0 \\ 0 & 1 \end{bmatrix}$ Тема конференции: Зал персональной конференции Anna Ana Имя организатора: Anna Ana URL приглашения: https://us04web.zoom.us/j/6927008872 (Приглашение скопировано в буфер.) Идентификатор участника: 20 Пригласить других участников Войти в аудиоконференцию Демонстрация экрана Чат Запись  $\triangle$ 36R Сессионные залы  $22<sup>1</sup>$  $\mathbb{Z}$  $\bullet$ Появится окно, уточняющее, какое действие Вы хотите совершить:

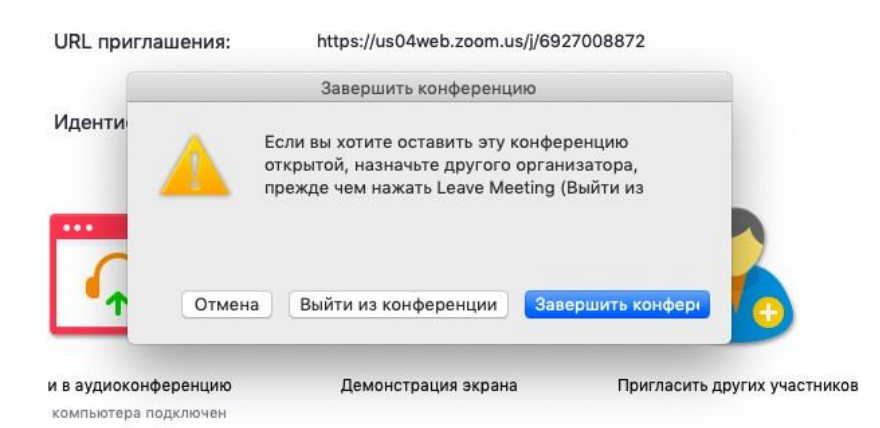

Вы можете:

а) завершить конференцию – мероприятие заканчивается, запись останавливается, все участники покидают мероприятие;

б) выйти из конференции: в этом случае родители/коллеги могут остаться что-то обсуждать.

### **7. Запланировать мероприятие**

Zoom позволяет планировать мероприятия

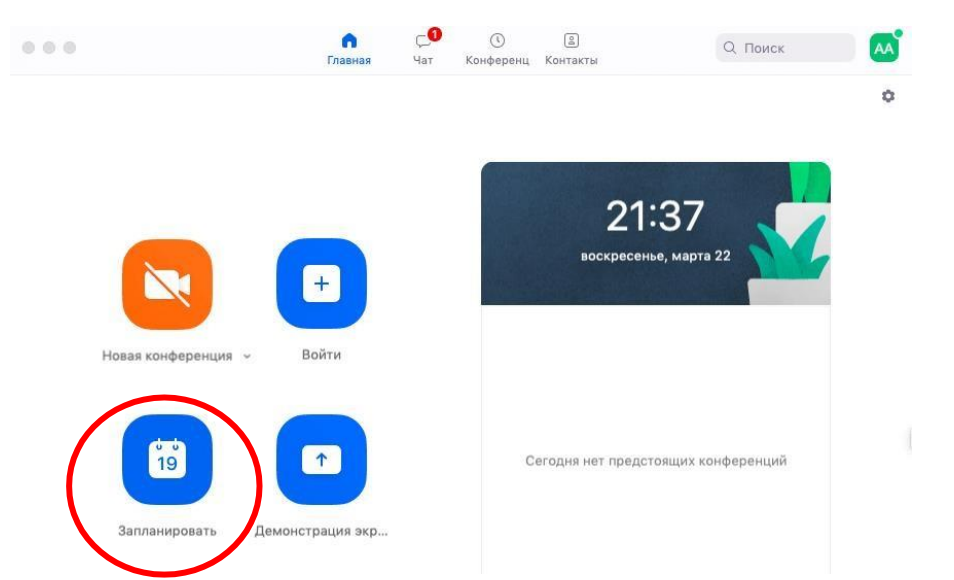

При нажатии кнопки «Запланировать» появляется меню для выставления настроек. Выставляем расширенные настройки

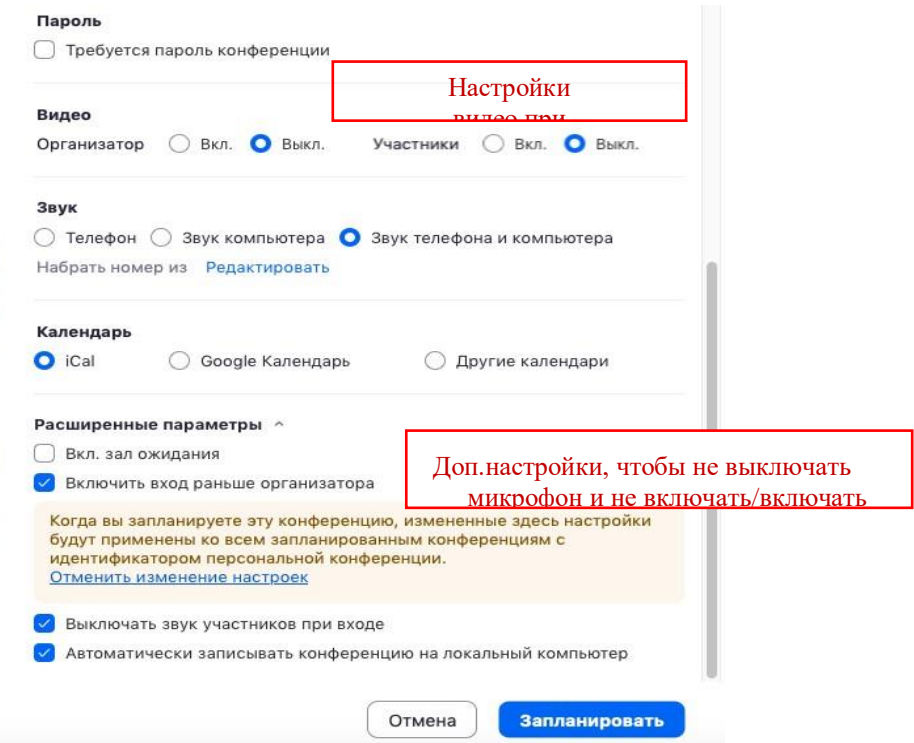

После этого запланированное мероприятие отправится в Ваш календарь и будет отображаться в меню «Конференции» основного окна приложения. Там же Вы сможете найти записи проведенных мероприятий.

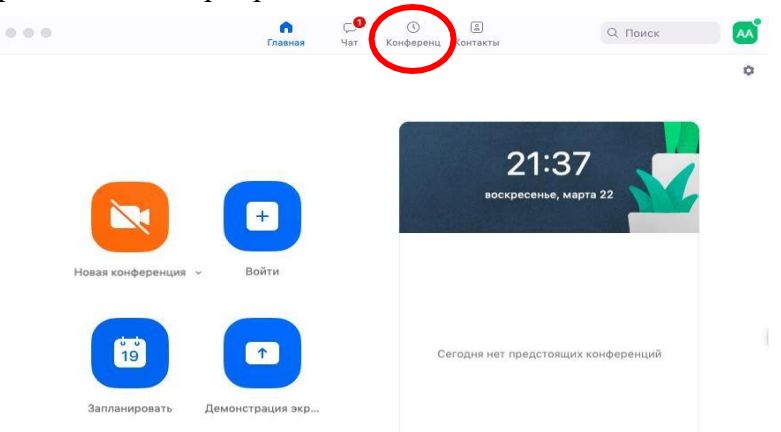

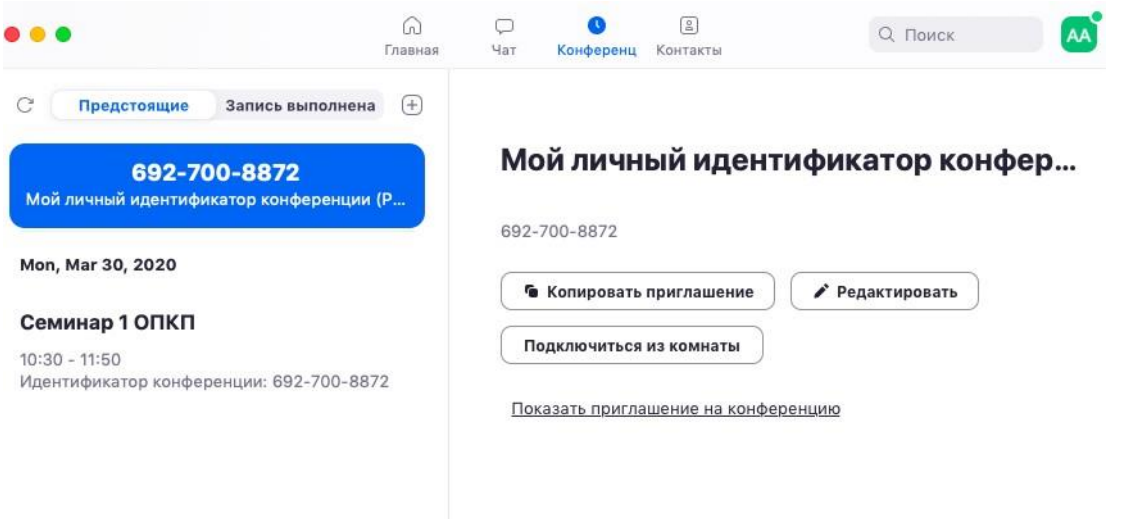

### **8. Подключение к мероприятию (инструкции для родителей)**

- 1. Через приложение Zoom по ссылке (наиболее удобный вариант работы). Скачайте приложение Zoom на свое устройство.
- 2. За 5-10 минут до мероприятия перейдите по ссылке, присланной воспитателем.
- 3. Ссылка автоматически откроется в браузере и появится всплывающее окно, предлагающее пользователю открыть веб-трансляцию в приложении Zoom.

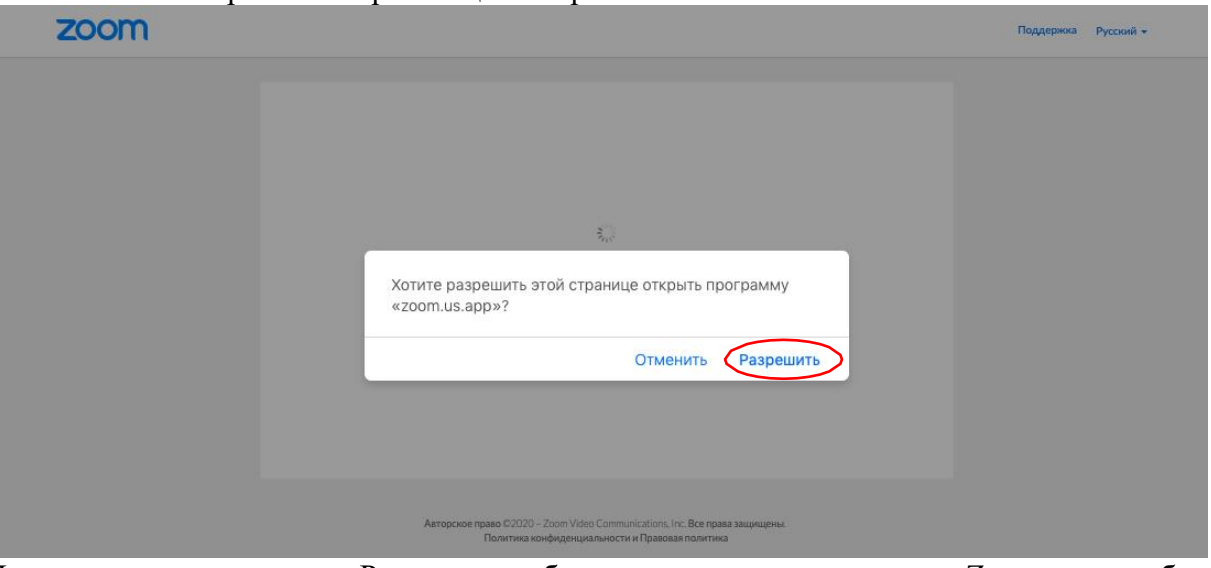

- 4. После нажатия кнопки «Разрешить» будет открыто приложение Zoom и вы будете подключены к мероприятию. В частных случаях вам может понадобиться пароль – в таких случаях воспитатель высылает не только ссылку, но и пароль к ней.
- 5. Через номер трансляции (усложненный вариант). Такое подключение может понадобиться, в случае, если не работает переход по ссылке (например, заблокировано всплывающее окно в браузере):
- 6. У каждого мероприятия есть свой собственный идентификатор. Обычно он указывается в самой ссылке (например: https://us04web.zoom.us/ $\frac{1}{6927008872}$  (где цифры в конце ссылки являются идентификатором)
- 7. Если у вас есть этот номер, Вы можете нажать «присоединиться к трансляции» и ввести 10 цифр идентификатора (см. варианты А, Б, В ниже). В частных случаях (если воспитатель выставил настройки) вам может понадобиться пароль.

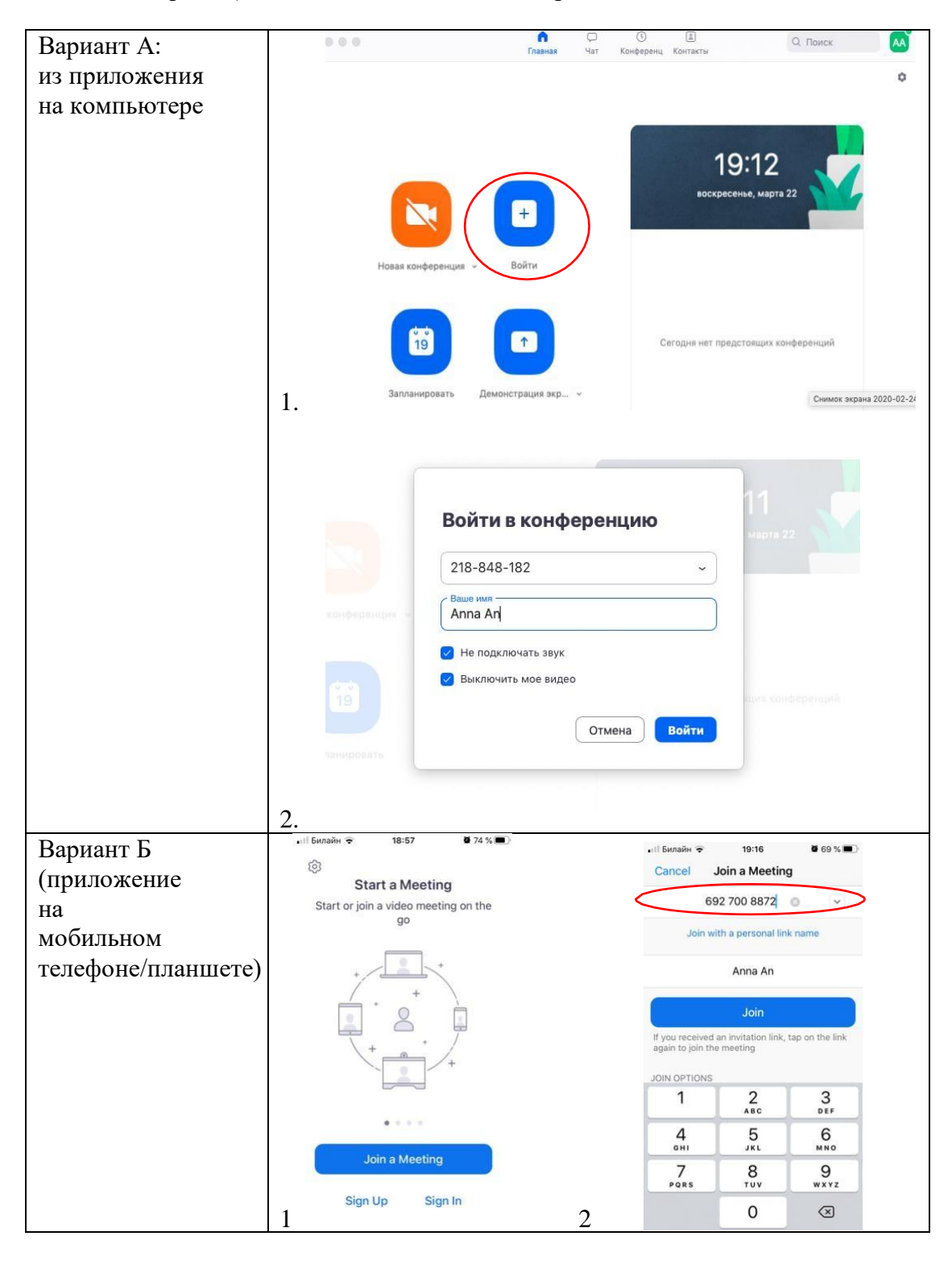

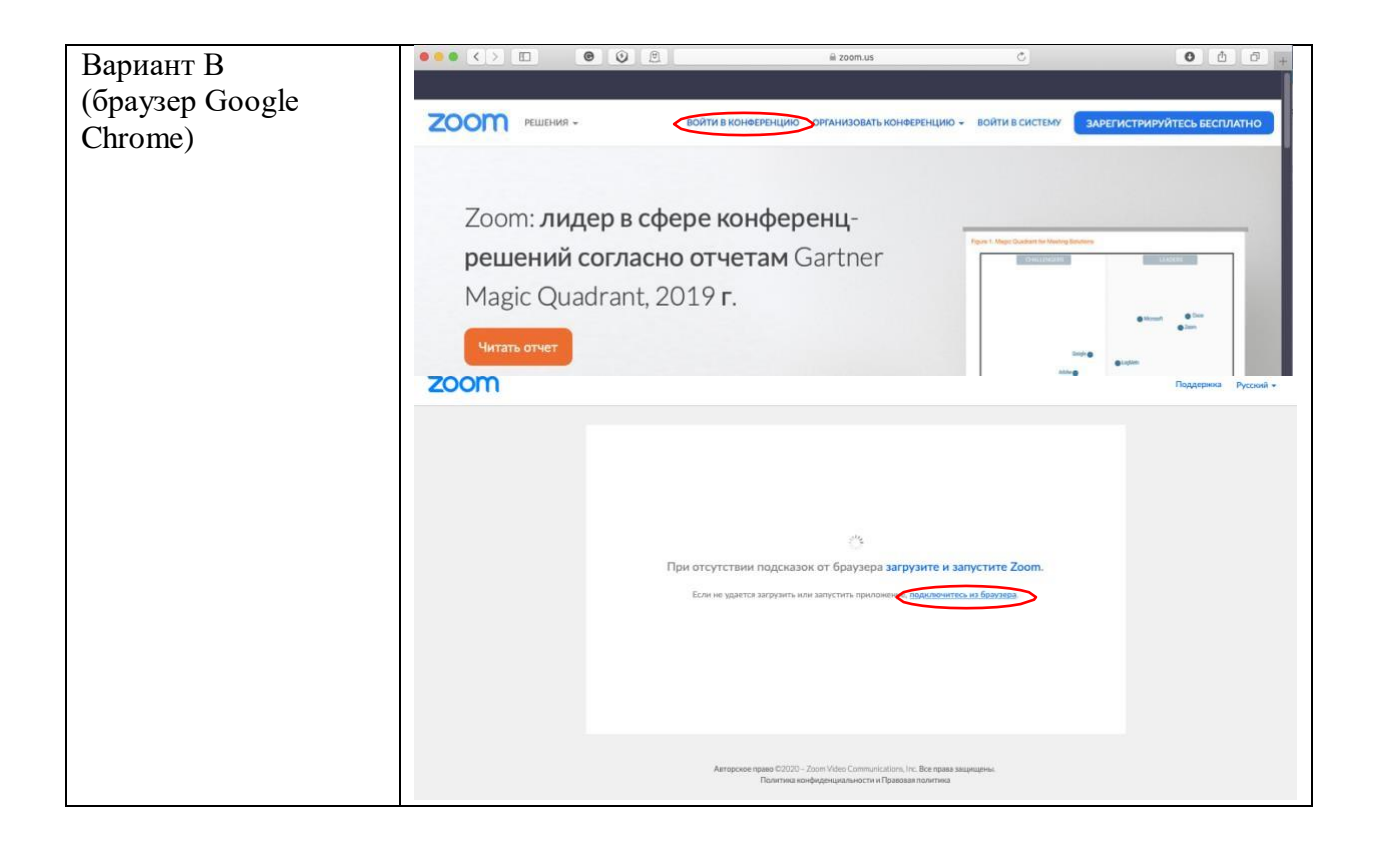

Рекомендации подготовлены педагогами МАДОУ «Детский сад «Мегаполис» Брянского района»